#### **Руководство пользователя ПО «Корпоративная информационная система ПРОФИ+»**

#### **Вход в систему**

При входе в систему появится окно Авторизации. Для входа используйте такие же данные (имя пользователя, пароль), как и для входа в свою учетную запись на рабочем компьютере:

# Создание заявок и отслеживание почтовых отправлений Авторизация Пользователь: ivanov-ivan Пароль: . . . . . . . . . . . Войти

Если система сообщает, что ваш пользователь отсутствует в базе, не входит в группу канцелярии и др., уведомите руководителя вашего структурного подразделения:

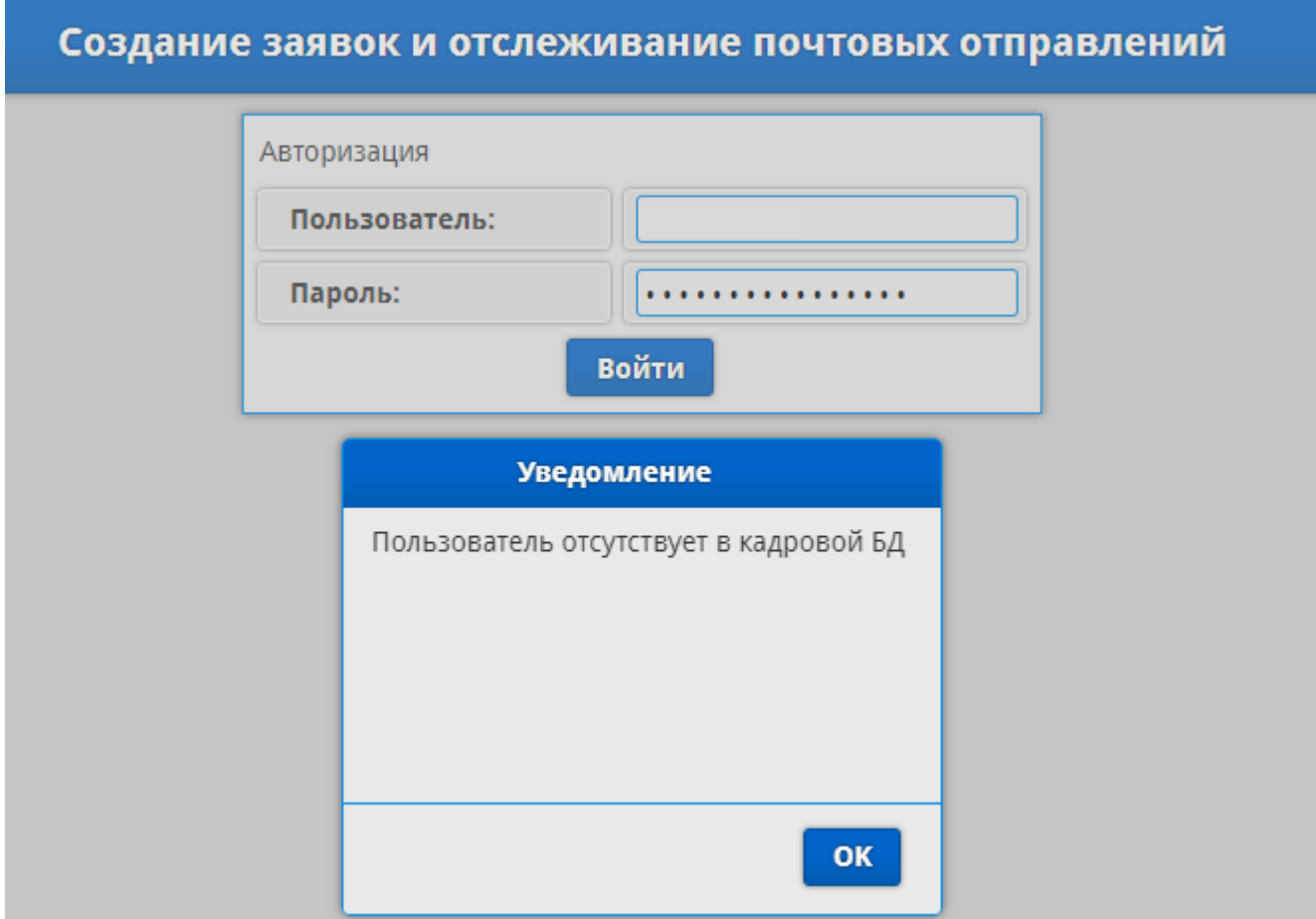

После авторизации откроется программа на вкладке **«Создать заявку»**.

Всего в системе шесть основных разделов, которые отображаются в меню:

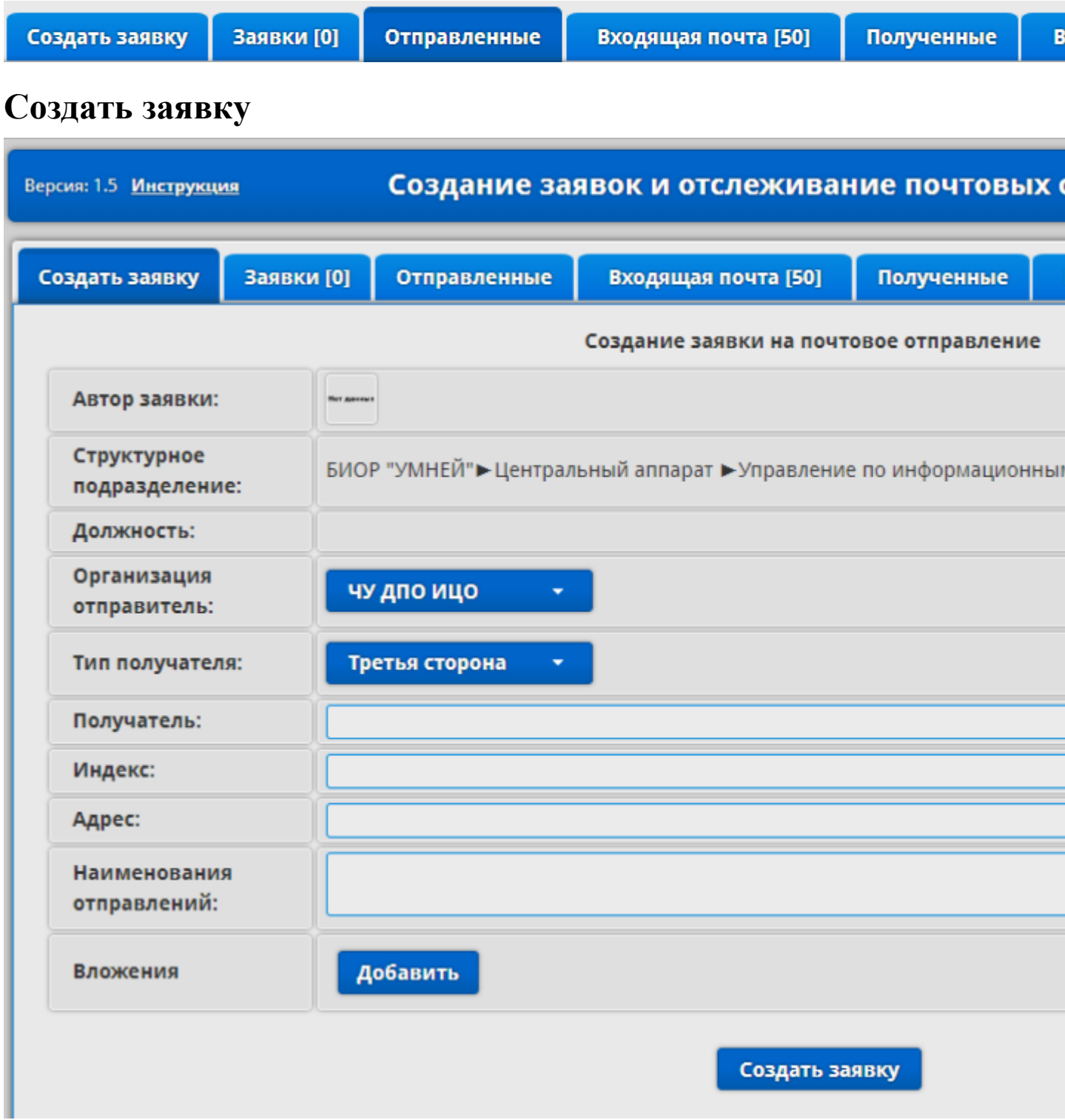

Для создания заявки необходимо заполнить следующие поля:

**Организация отправитель** – выберите в выпадающем списке организацию отправителя:

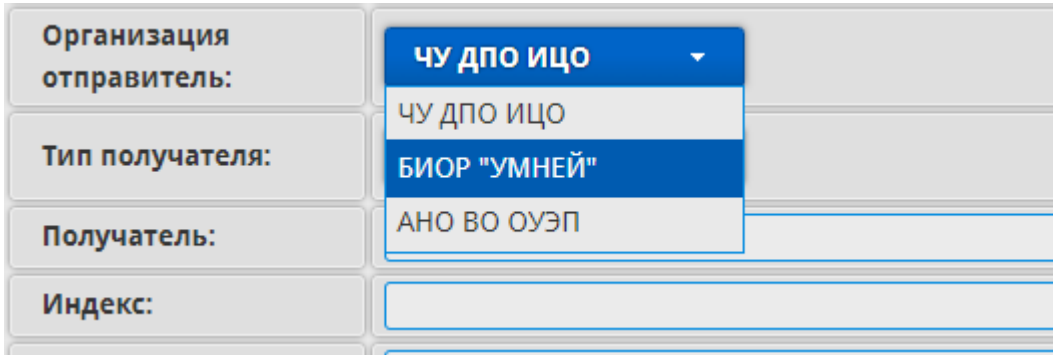

**Тип получателя** – необходимо выбрать один из двух типов получателя:

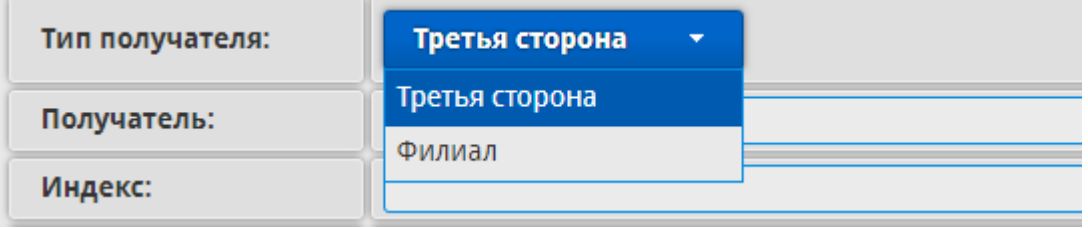

- **Третья сторона** выбираем, если получатель из сторонней организации
- **Филиал** выбираем, если получатель филиал организации. При выборе данного типа автоматически появляется поле **«Фильтр»**, при нажатии на которое откроется выпадающий список всех филиалов:

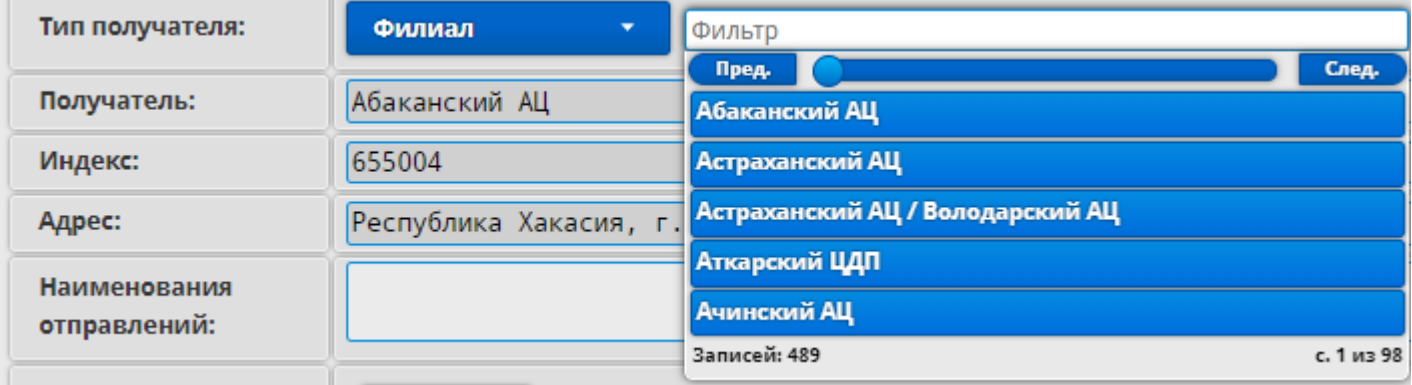

При выборе филиала из выпадающего списка, данные филиала автоматически заполняются в следующие поля: **«Получатель»**, **«Индекс»**, **«Адрес»**:

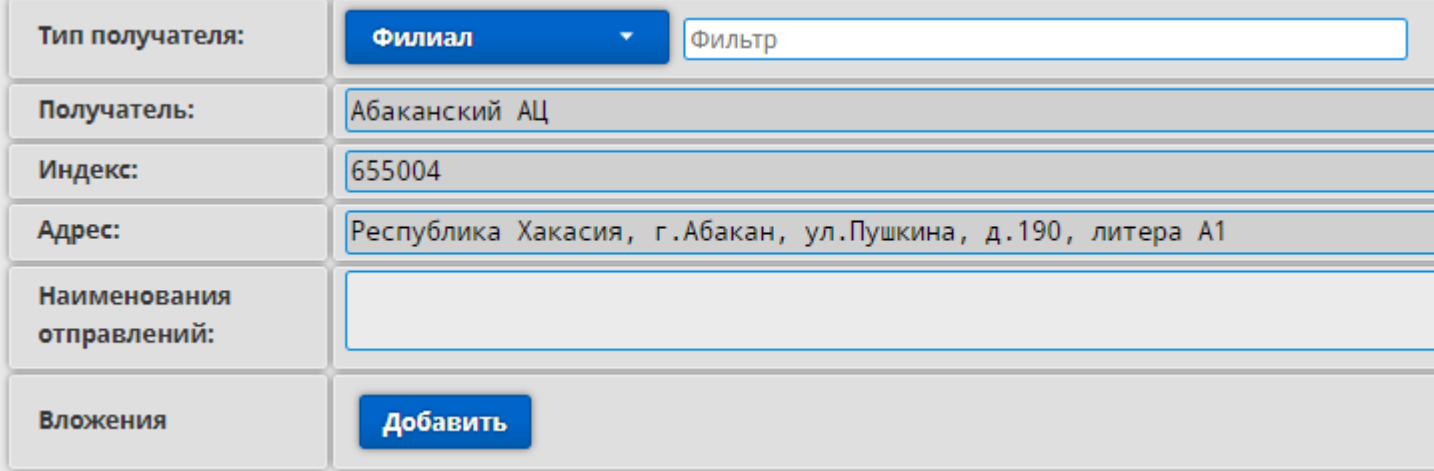

**Индекс** – указываем индекс получателя;

**Адрес** – указываем полный адрес получателя (страна, область, город и далее);

**Наименование отправлений** – перечисляем через знак **«;»** отправляемые документы.

→ Например: конверт для ООО «Название Организации»; карточка реквизитов; соглашение о замене стороны договора.

**Вложения** – необязательное поле. Можно добавить файлы сопроводительных документов (если имеются) к заявке.

После заполнения всех полей нажмите **«Создать заявку»** и запишите код, присвоенный вашей заявке. Теперь ваша заявка отобразится на вкладке **«Заявки»**.

После этого отнесите отправляемые документы в канцелярию вместе с кодом Заявки.

Код заявки можно приклеить стикером к документам, указать его карандашом на документах или прикрепить бумажку с кодом скрепкой к отправляемым документам.

# **Заявки**

Сюда попадают созданные заявки в вкладке **«Создать заявку»**.

Статус заявки будет меняться в зависимости от действий сотрудников канцелярии («Ожидает обработки», «Принято в обработку» и др.).

Как только ваше отправление отправят в почтовое отделение, ваша заявка исчезнет из этой вкладки.

### **Отправленные**

На данной вкладке можно искать все отправленные ранее заявки тремя способами:

**По коду отправления** – поиск по присвоенному коду заявки.

Например, для поиска отправления с кодом **БИОР-2022-123** выберите из выпадающего списка **«БИОР»**, затем укажите в поле правее год **«2022»** и еще правее в пустом поле укажите номер заявки **«123»**.

 **Искать по тексту** – поиск по тексту из полей, заполняемых в заявке: «Получатель», «Адрес», «Трек-номер», «Наименование отправлений»).

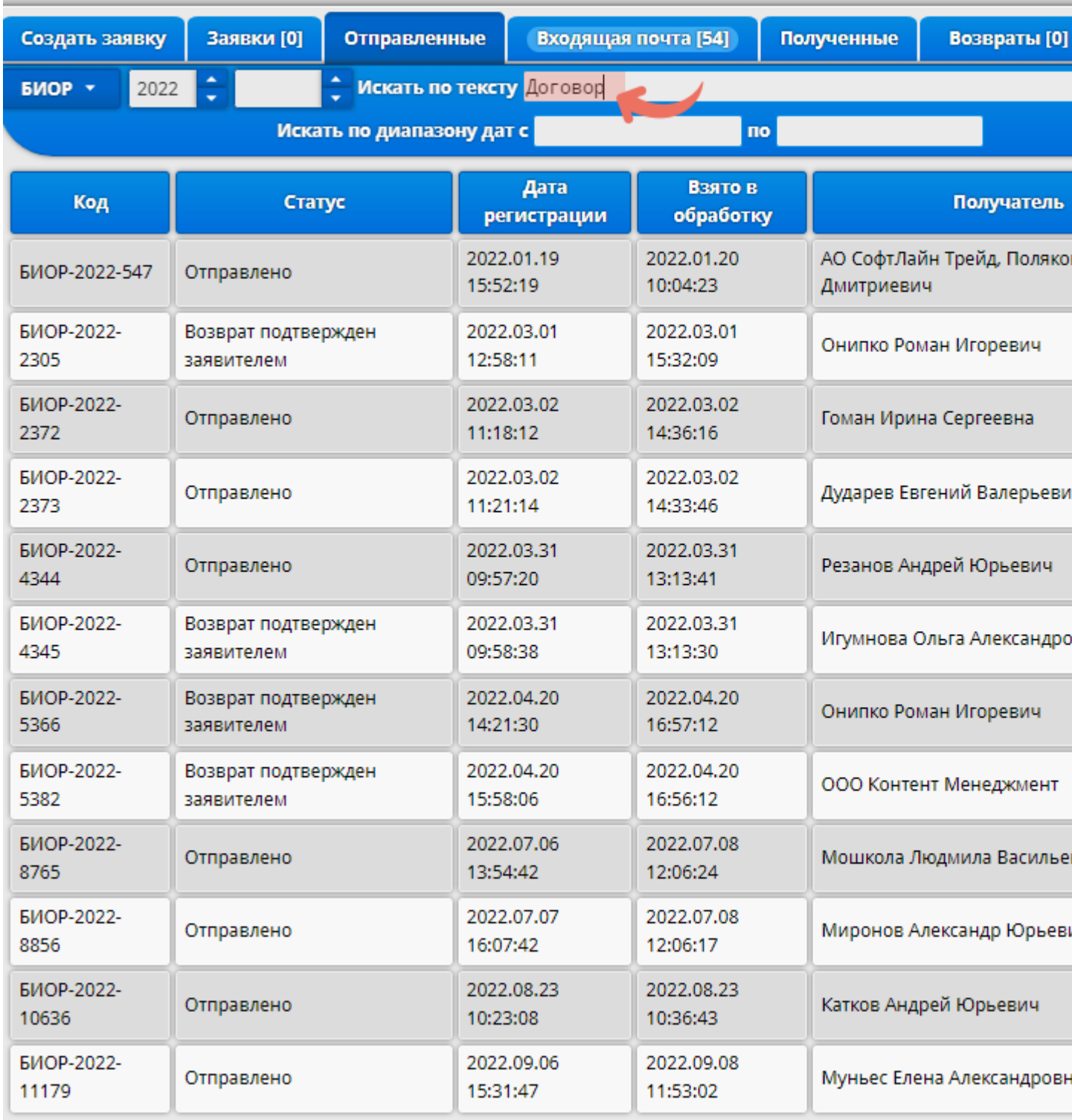

**Искать по диапазону дат с** – поиск по датам, где после выбора требуемого диапазона отобразятся все отправления за указанный период:

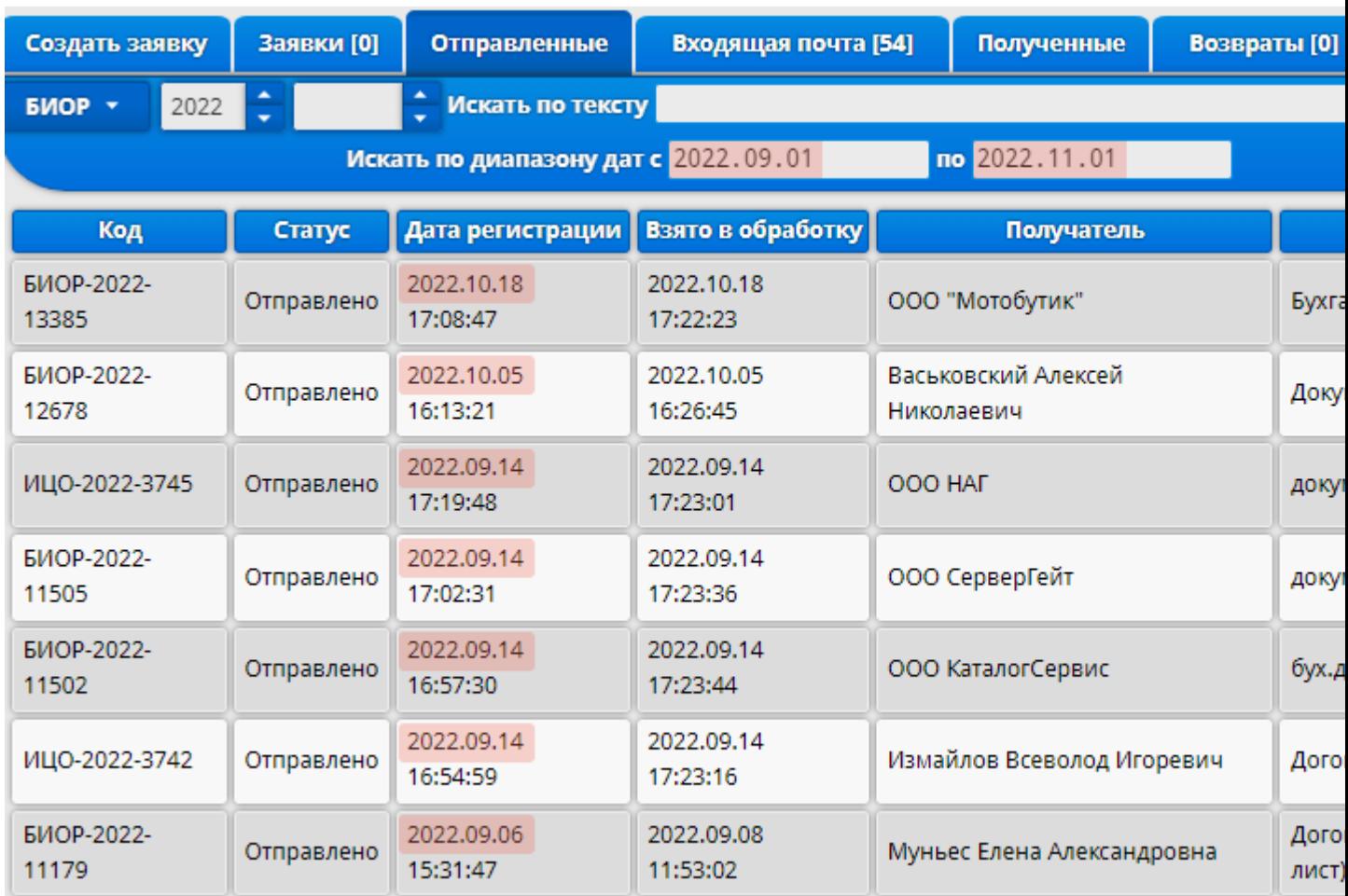

## **Входящая почта**

Здесь отображаются новые полученные отправления на ваше подразделение. Вкладка начнет мигать, и при нажатии на нее появится список полученных отправлений.

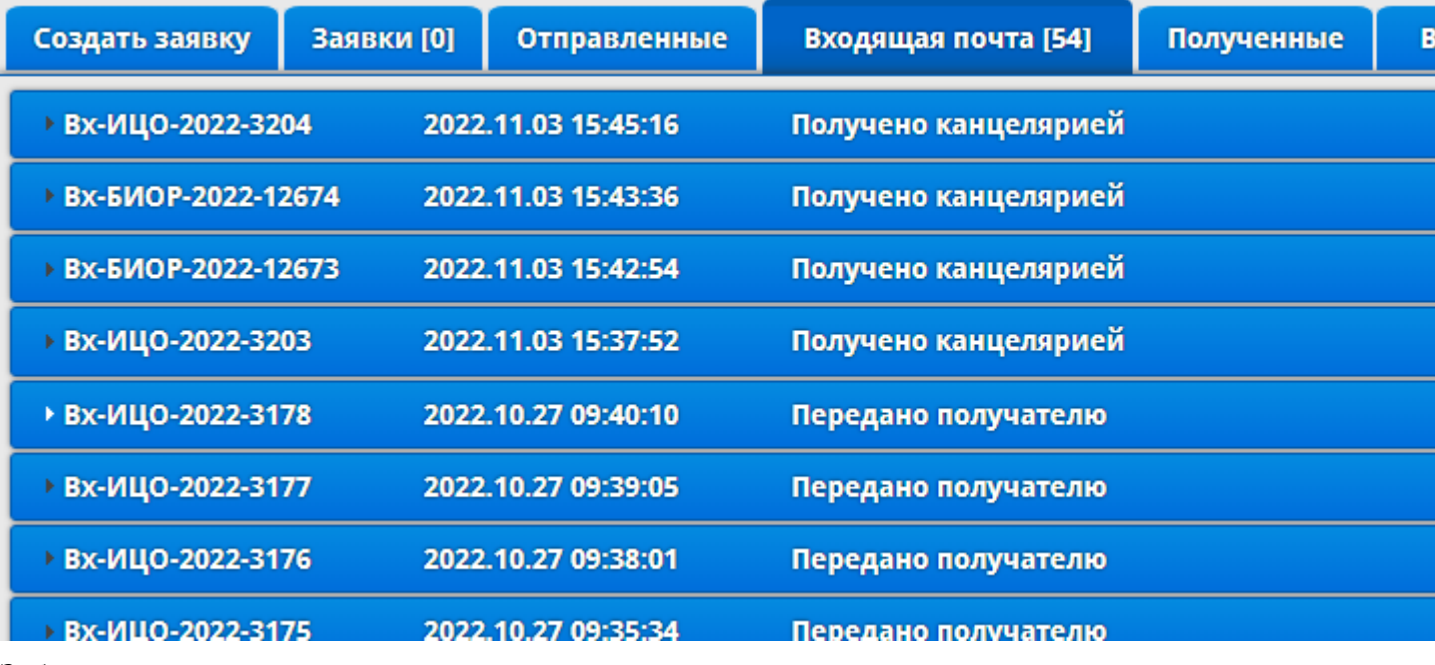

Заберите почтовые отправления в канцелярии.

После получения отправлений подтвердите в системе, что вы их забрали. Для этого в поле

забранного отправления нажмите кнопку **«Подтвердить получение»**.

# **Полученные**

На данной вкладке можно искать все отправленные ранее заявки тремя способами:

**По коду отправления** – поиск по присвоенному коду заявки.

Например, для поиска полученного отправления с кодом **БИОР-2022-456** выберите из выпадающего списка **«БИОР»**, затем укажите в поле правее год **«2022»** и еще правее в пустом поле укажите номер заявки **«456»**.

 **Искать по тексту** – поиск по тексту из полей, указанных в заявке: «Получатель», «Адрес», «Трек-номер», «Наименование отправлений»):

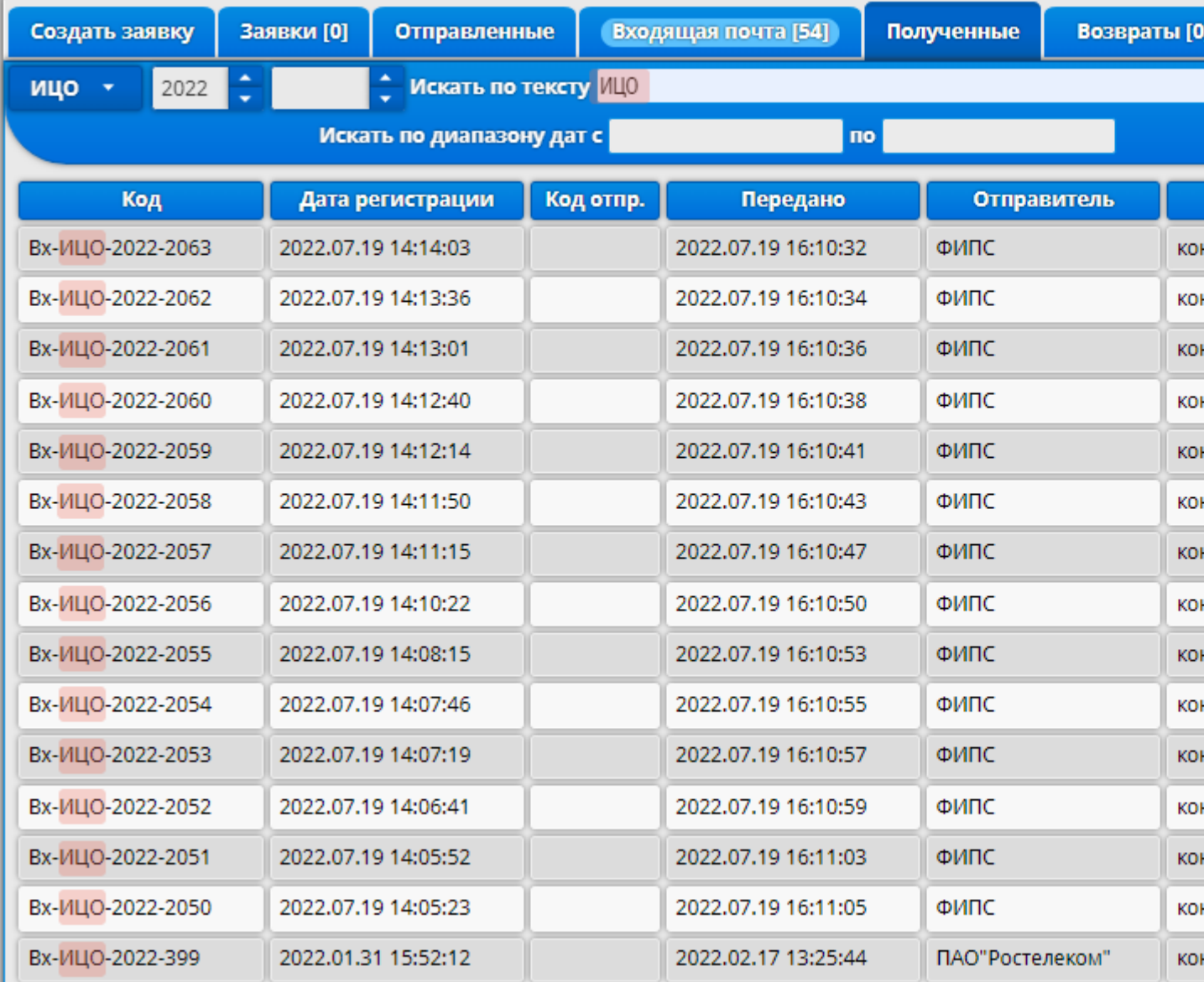

 **Искать по диапазону дат с** – поиск по датам, где после выбора требуемого диапазона отобразятся все отправления за указанный период:

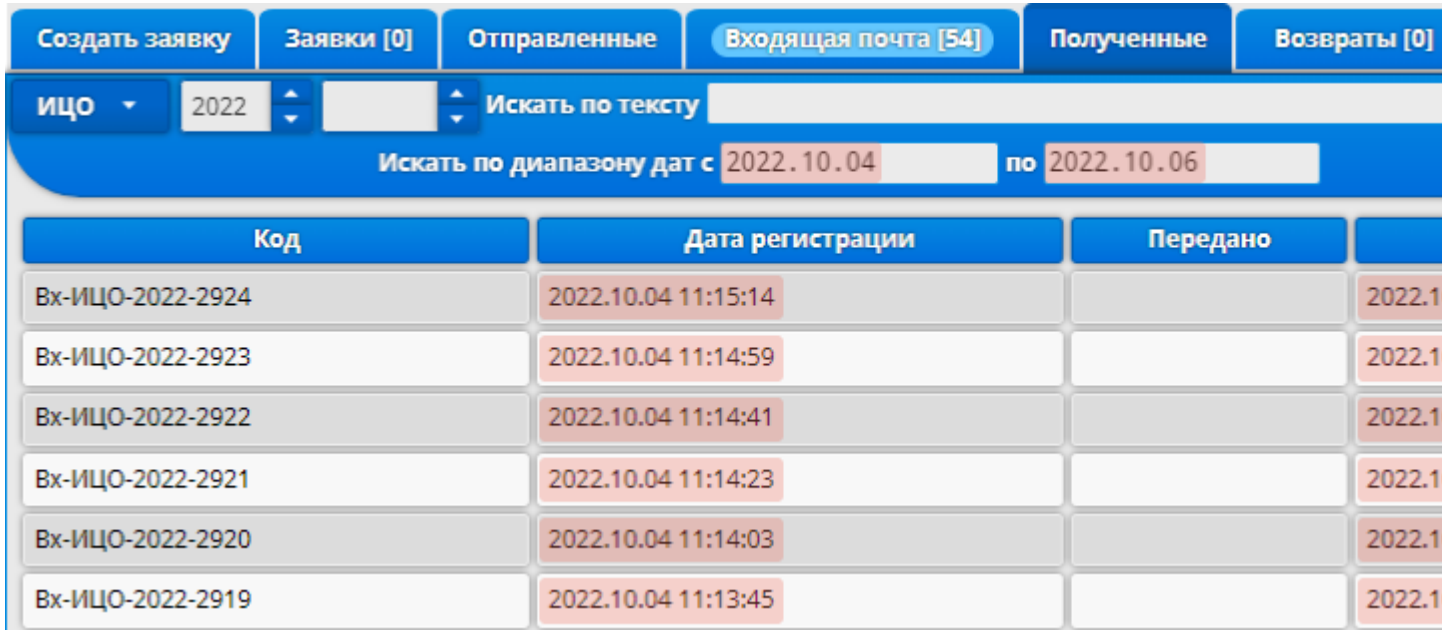